### **Контрольний тест з теми: «Microsoft Word 2016»**

#### **Завдання 1**

Є набраний в редакторі MS Word фрагмент тексту:

Розвиток світового суспільства в останні десятиріччя вказує, що вищої ступені розвитку досягає той, хто володіє більшою кількістю інформації. Завдяки цьому інформаційні технології займають в житті розвинутих держав одне з найважливіших місць. Це обумовлює необхідність створення в Україні своїх інформаційних техно-

логій на всіх рівнях управління державою. З цією метою укладено декілька законодавчих актів, на підставі яких схвалені "Концепція Національної програми ін-Annuarungui "illauning unarnaus iudanuarungui" "Vannanig iudanuarung

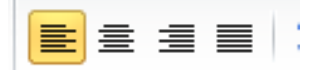

Якщо в наведеній ситуації натиснути кнопку  $\|\bullet\|$ , то зміни торкнуться ...

- 1. тільки виділене слово
- 2. абзац
- 3. рядок з виділеним словом
- 4. весь текст

#### **Завдання 2**

Для графічного об'єкта в наведеному фрагменті вибрано обтікання текстом ...

Ŷ листа, але цю кількість можна змінити в настройках програми. Всі листи мають ярлички, розташовані в нижчій частині вікна. З їх допомогою можна відкривати певний робочий лист книги. роботи з книгою листи можна додавати або видаляти. Мож пименування листів, порядок їх розташування і колір ярличкі. сить клацнути правою кнопкою . миші на ярличку і вибрати з к рвідний пункт (рис. 4). Скрыть — Стандартные цвета<br>| ■ ■ ■ ■ ■ ■ ■ ■ ■ ■ ■ • Другие цвета \_<mark>ярлика¶</mark>  $\P$ 

- 1. по контору
- 2. перед текстом
- 3. в тексті
- 4. зверху і знизу
- 5. за текстом

# **Завдання 3**

В редакторі MS Word набрано текст, що складається з трьох абзаців. Після цього

була виконана наступна послідовність дій:

- 1. Виділили абзац № 1.
- 2. Виконали команду контекстного меню Копіювати.
- 3. Встановили курсор в початок абзацу № 3.
- 4. Виконали команду контекстного меню Вставити.
- 5. Виконали команду контекстного меню Вставити.
- 6. Скасували останню дію.
- 7. Виділили абзац № 2.
- 8. Натиснули клавішу Delete.

11 Багато елементів інтерфейсу програми користувач може долати самостійно. Наприклад, можна вимкнути показ ярличків робочих листів, рядка формул, заголовків стовпців і рядків і т.д. Подібні настройки параметрів проводяться у вікні Параметри Excel (кнопка Office / Параметри Excel / Додатково).

21 Ваголовки стовпців позначаються латинськими буквами або поєднаннями букв- $(A, B, C, AB, AC, iT, \mathbb{I})$ , заголовки рядків - числами  $(1, 2, 3, iT, \mathbb{I})$ .

за На перетині стовпця і рядка знаходиться клітинка, яка має індивідуальну адресу. Адреса елементу електронної таблиці складається із заголовка стовпця і заголовка рядка, наприклад А5, С8, Е3. Клітинка-комірка, з якою проводяться якісь дії, виділяється рамкою і називається *активною*.

В результаті вихідний текст набуде вигляду ...

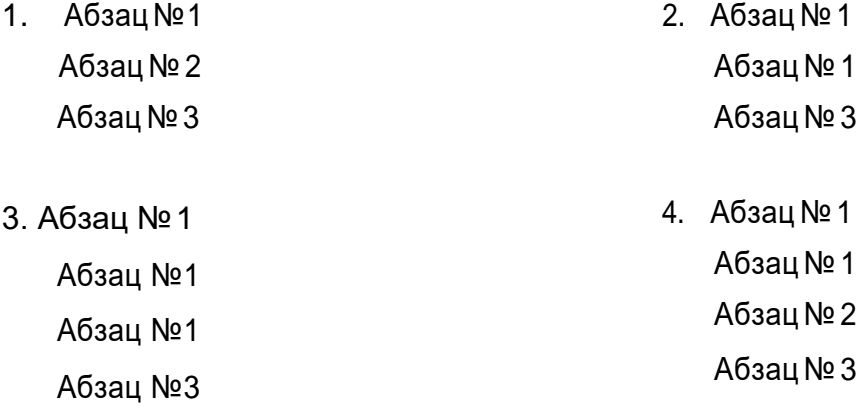

### **Завдання 4**

Курсор знаходиться в останній комірці таблиці. Додати рядок в кінець

таблиці можна за допомогою клавіші ...

1. Tab 2. Ctrl 3. Shift 4. Home

## **Завдання 5**

Маркер в лівому верхньому куті таблиці дозволяє ...

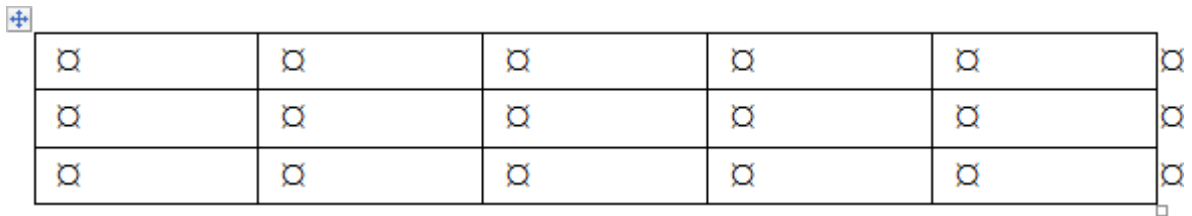

1.змінювати ширину першого стовпця

2. переміщати таблицю по документу

3. змінювати висоту першого рядка

4. змінювати розміри верхньої лівої комірки

### **Завдання 6**

В редакторі MS Word набрані чотири речення. Правильно розставлені пропуски

між словами і знаками пунктуації в реченні ...

А. Візьміть у руки олівець,інакше думати нічим.

В. Математика-цариця наук , арифметика-цариця математики. (К.Ф.Гаусс).

С.Не женися за щастям: воно завжди знаходиться у тобі.

D. Не турбуйся про віднайдення великого знання: з усіх знань – етична наука –

найпотрібніша, але їй не навчаються.

1. A 2. B 3. C 4. D

### **Завдання 7**

Для виділення в тексті кількох слів, розташованих в довільному порядку, потрібно ...

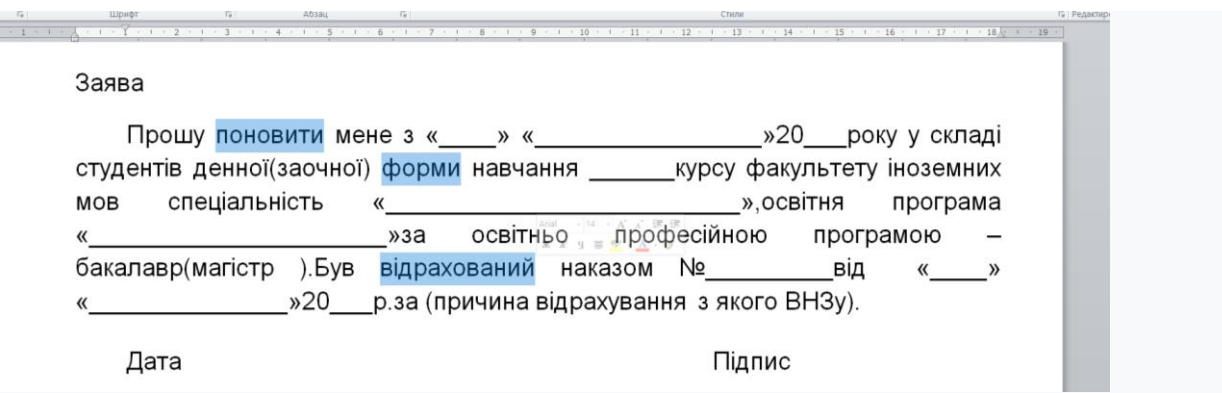

1.послідовно двічі клацнути по словам лівою кнопкою миші

- 2. послідовно двічі клацнути за словами правою кнопкою миші
- 3. двічі клацнути лівою кнопкою миші перше слово, а по наступним словами двічі

клацнути лівою кнопкою миші, утримуючи клавішу Ctrl

4. за першим словом двічі клацнути лівою кнопкою миші перше слово, а по

наступним словами двічі клацнути лівою кнопкою миші, утримуючи клавішу Shift

#### **Завдання 8**

Для обчислення половини від суми в виділеній клітинці таблиці, необхідно вставити формулу ...

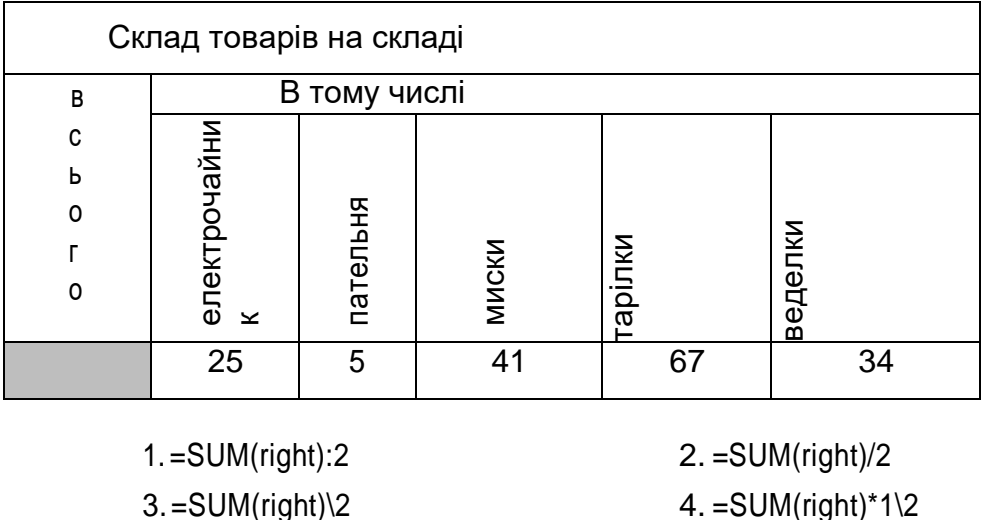

### **Завдання 9**

Укажіть якого шаблону(структури) для створення формул не існує

- 1.радикал
- 2.мілкий оператор
- 3.Матриця
- 4.індекс

# **Завдання 10**

Виберіть правильну послідовність створення шаблону документів ,

використовуючи елементи форм

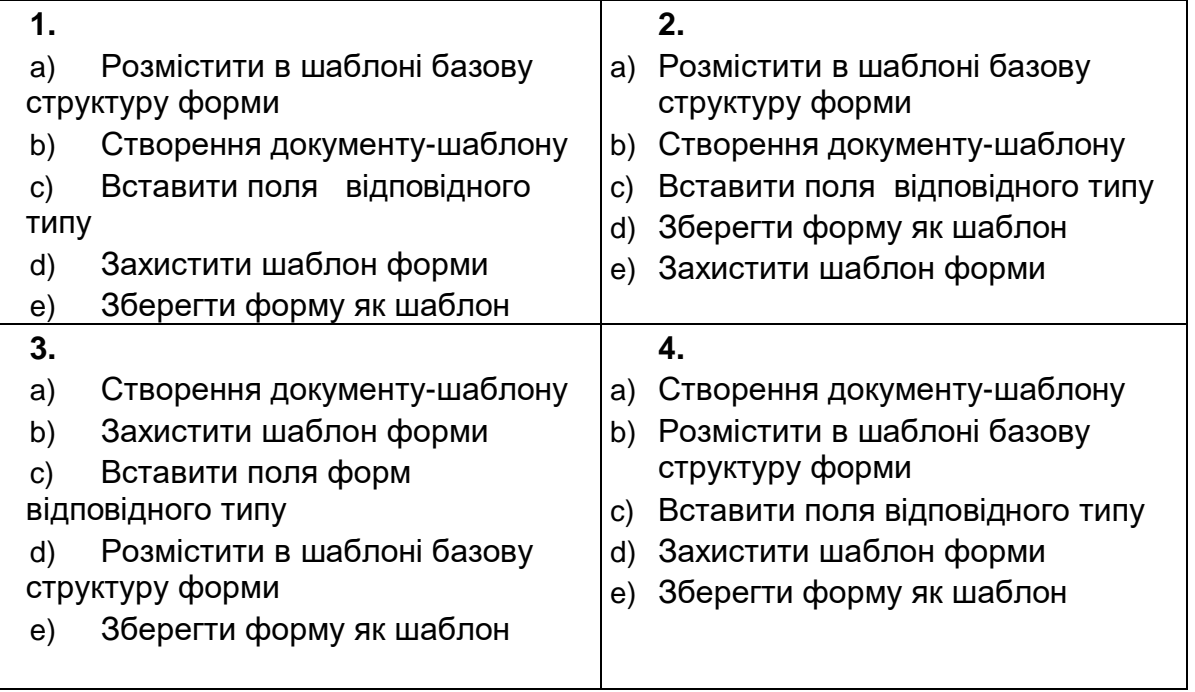